# **ELZET80 Device Discovery 1.0**

# **Overview**

The ELZET80 Device Discovery is a tool for discovering/managing ELZET80/uTasker devices connected in your network. The tool uses custom ethernet frames so the installation of WinPcap [\(http://www.winpcap.org/\)](http://www.winpcap.org/) and administrator privileges are required.

## **Description of standard functions**

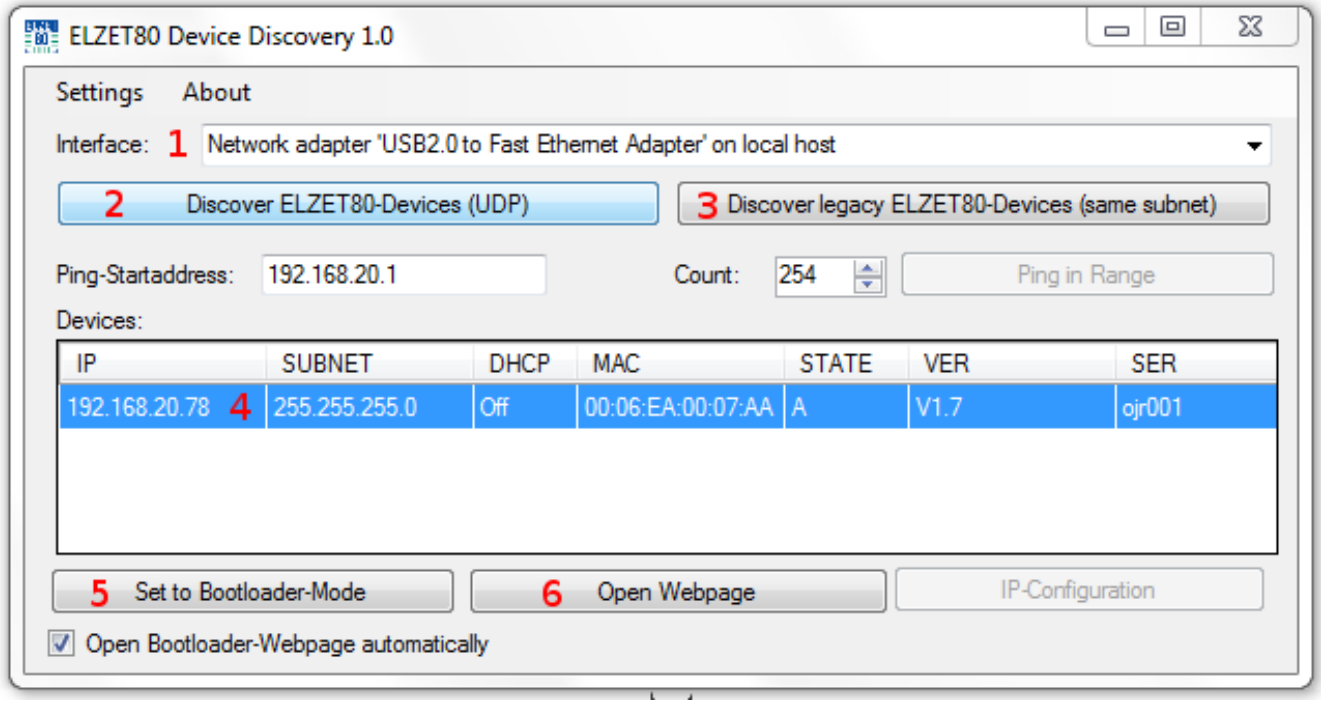

*Image 1: Main-Window*

### **1 Interface**

Choose the interface which connects to the same network the devices are connected to.

### **2 Discover Devices (UDP)**

Use this to send out a UDP-Info-Request and collect the responses from all physically connected devices running a software that supports the UDP-frame-mechanism. The responses will be shown in the list below and contain useful information about the devices and the software they are running.

### **3 Discover legacy Devices only in same subnet**

If you are using uTasker devices that don't support UDP-discovery you can still search for them by ICMP (e.g. Ping). This is restricted to the devices in your subnet and the response will contain just the IP and MAC-Address of the device.

### **4 Device list**

All captured responses will be shown in the device list. A complete info-response contains information about the IP-address, the subnetmask, whether DHCP is enabled, the MAC Address, the software state  $(A = Application, B =ژI)$ , the software version and also the ELZET80 serial, if available.

### **5 Set to Bootloader-Mode**

With this function you can set the selected device to bootloader mode. In bootloader mode the device will not start the saved application but present you with a website where you can upload a software update, change the MAC or serial number. If the checkbox "Open Bootloader-Webpage automatically" is checked, the software will try to open the administration website as soon as the device becomes reachable.

### **6 Open Webpage**

Opens the webpage saved on the selected device in an internal or external browser window.

## **Quickstart: Updating an Application**

- 1. Choose the correct Interface and press the "Discover Devices (UDP)"-Button.
- 2. Your connected devices should appear in the device list.
- 3. Select the device you want to update and press the ..Set to Bootloader-mode"-Button.

Note: If you have checked the ... Open Bootloader-webpage automatically"-option, the software will try to rediscover the device after reboot and open the webpage automatically. If this fails be sure to have an DHCP-Server enabled in your subnet.

- 4. Open the webpage, choose the update-file and press, Upload SW".
- 5. If validation of the file is successfull it will be saved and the device will reset itself.
- 6. Your application should now be running!

| <b>Pick Update File</b><br>Durchsuchen |                                 | <b>Upload SW</b><br><b>RESET</b> |                                                               | <b>Run SW</b> |
|----------------------------------------|---------------------------------|----------------------------------|---------------------------------------------------------------|---------------|
|                                        | <b>Select Temporary Storage</b> |                                  | <b>Application: No support</b><br><b>Validate Application</b> |               |
| <b>SPI</b>                             | <b>Internal</b>                 |                                  |                                                               |               |
| 0x00113fc0/464kB                       | ☑ 0x00048000/224kB              | FIZET USE ONLY                   |                                                               |               |
| 0x001247c0/400kB                       | □0x00050000/192kB               | <b>MAC</b>                       | 00-06-ea-00-07-aa                                             |               |
| 0x00134fc0/336kB                       | □0x00058000/160kB               |                                  |                                                               |               |
| 0x001457c0/272kB                       | □ 0x00060000/128kB              | Serial                           | oir <sub>001</sub>                                            |               |
| 0x00155fc0/208kB                       | □0x00068000/96kB                | Password                         | ********                                                      |               |
| 0x001667c0/144kB                       | □ 0x00070000/64kB               | Ch rem $=$ 3                     | Save MAC/SN                                                   |               |
| 0x00176fc0/80kB                        |                                 |                                  |                                                               |               |

*Image 1: Bootloader webpage*

# **Settings**

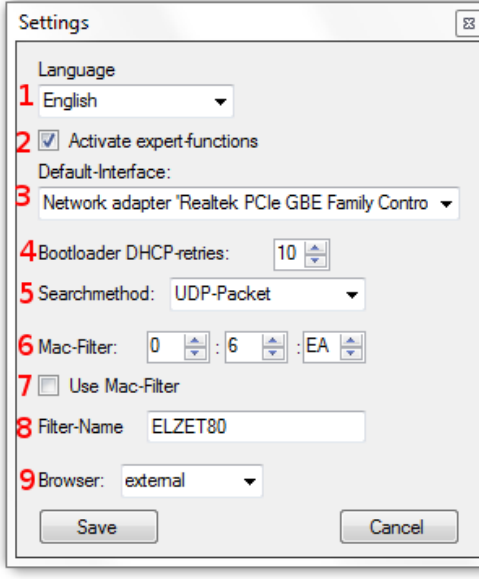

*Image 1: Settings dialog*

1. Language: Choose between German or English as the GUI-Language.

2. Activate expert-functions: Activate advanced functions.

3. Default-Interface: Choose the interface you would like to be selected on startup.

4. Bootloader DHCP-retries: Set the number of retries for device discovery if the "Open Bootloader-webpage automatically"-option is selected in the main window.

5. Searchmethod:

Method used for automatic device discovery if the "Open Bootloader-webpage automatically"-option is selected in the main window.

6. Mac-Filter: Set a custom filter for the OUI(Organizationally Unique Identifier)-part of the MAC address.

7. Use Mac-Filter:

Select if the specified filter will be used when discovering.

8. Filter-Name:

Give the filter a name that will be displayed on the main window buttons.

9. Browser:

Choose if you want to open the webpage in an internal or external browser.

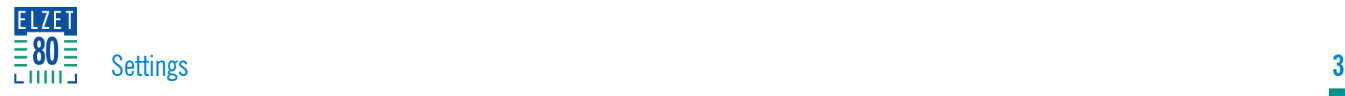

# **Expert-functions**

#### 1. Ping in range:

Sends a ICMP-Echo-Reply (Ping) to a number of IPaddresses specified by "Count:" starting with the IP specified in "Ping Start address".

#### 2. IP-Configuration:

Opens a new dialog in which the basic network configuration (IP, Subnetmask, DHCP, MAC) of the device is displayed and can be changed.

#### 3. Send Magic-Packet to:

Sends a "magic packet" to the specified MAC address.

#### 4. Loop?

Select if the magic packet should be sent in a loop. The rate is 10 packets/second.

#### 5. Magic-Packet Broadcast

Send a magic packet to all physically connected devices

#### 6. Stop!

Stops a blocking function like "ping in range" early.

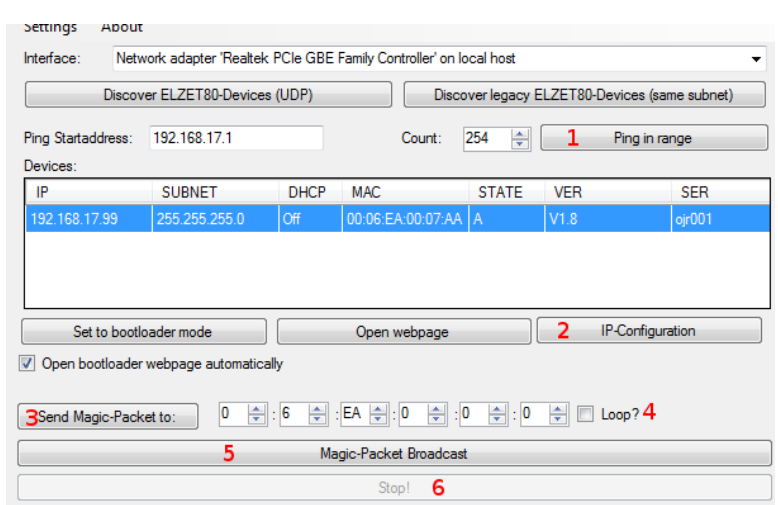

*Image 1: Main window with expert-functions enabled*